#### **REPUBLIK INDONESIA KEMENTERIAN HUKUM DAN HAK ASASI MANUSIA**

## **SURAT PENCATATAN CIPTAAN**

Dalam rangka pelindungan ciptaan di bidang ilmu pengetahuan, seni dan sastra berdasarkan Undang-Undang Nomor 28 Tahun 2014 tentang Hak Cipta, dengan ini menerangkan:

Nomor dan tanggal permohonan : EC00202183052, 22 Desember 2021

**Pencipta**

 $\Gamma_{\!\scriptscriptstyle\sigma}$ 

Kewarganegaraan : Indonesia

**Pemegang Hak Cipta**

Jenis Ciptaan / / / **Modul** 

Tanggal dan tempat diumumkan untuk pertama kali di wilayah Indonesia atau di luar wilayah Indonesia

Nomor pencatatan  $\sqrt{7}$  / $\sqrt{4}$  / $\sqrt{2}$  : 000308101

#### Nama : **Sabilatul Hidayah, Arya Yanuar Kamal dkk**

Alamat / Jalan RMP Sosrokartono RT 27 RW 05 Desa Kecapi Kecamatan Tahunan, Jepara, JAWA TENGAH, 59429

 $T_{\rm A}$  1

 $\Delta$ 

#### Nama //////state ///state //state //state //state //state //state //state //state //state //state //state //state //state //state //state //state //state //state //state //state //state //state //state //state //state //st

Alamat : Jalan Diponegoro 186 Gedanganak Kecamatan Ungaran Timur Kabupaten Semarang, Semarang, JAWA TENGAH, 50512

Kewarganegaraan : Indonesia

#### Judul Ciptaan : **Modul Praktikum Pemrograman Berorientasi Objek**

: 1 Desember 2021, di Semarang

Jangka waktu pelindungan : Berlaku selama hidup Pencipta dan terus berlangsung selama 70 (tujuh puluh) tahun setelah Pencipta meninggal dunia, terhitung mulai tanggal 1 Januari tahun berikutnya.

adalah benar berdasarkan keterangan yang diberikan oleh Pemohon. Surat Pencatatan Hak Cipta atau produk Hak terkait ini sesuai dengan Pasal 72 Undang-Undang Nomor 28 Tahun 2014 tentang Hak Cipta.

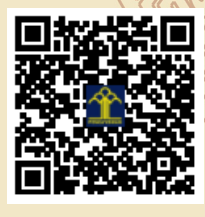

a.n Menteri Hukum dan Hak Asasi Manusia Direktur Jenderal Kekayaan Intelektual  $u.b.$ 

Direktur Hak Cipta dan Desain Industri

Dr. Syarifuddin, S.T., M.H. NIP.197112182002121001

Disclaimer:

Dalam hal pemohon memberikan keterangan tidak sesuai dengan surat pernyataan, Menteri berwenang untuk mencabut surat pencatatan permohonan.

#### **LAMPIRAN PENCIPTA**

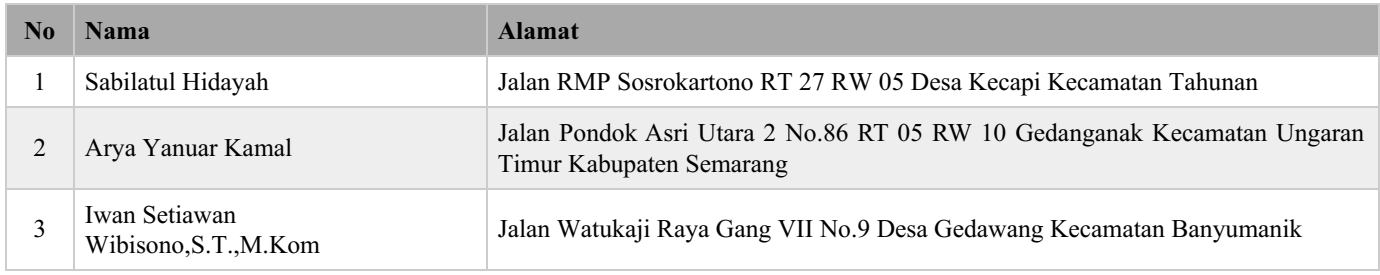

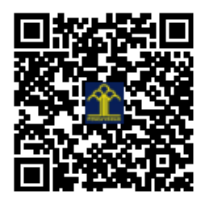

# 2021

## **Modul Praktikum Pemrograman Berorientasi Objek**

Disusun Oleh : Sabilatul Hidayah,Arya Yanuar Kamal dan Iwan Setiawan Wibisono,S.T,M.Kom

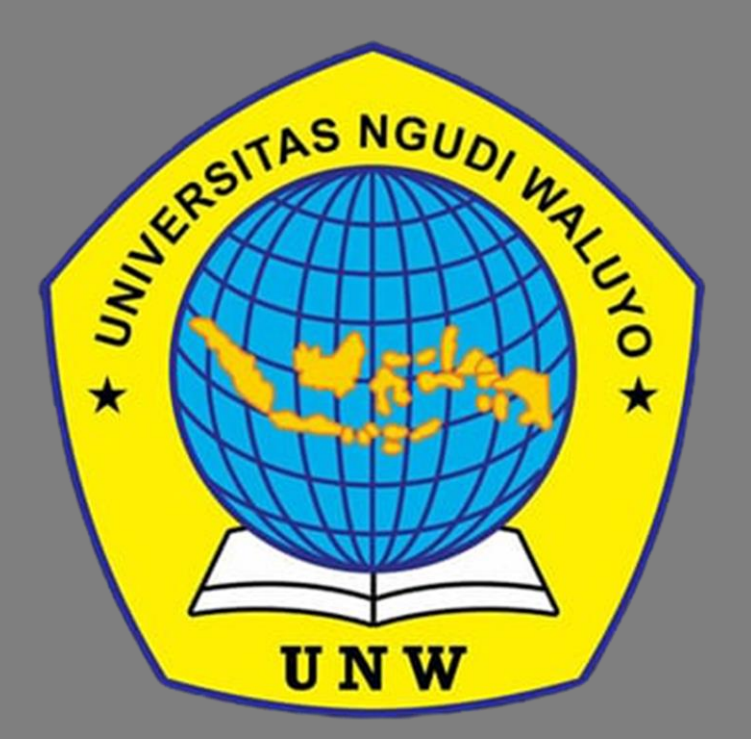

Universitas Ngudi Waluyo Fakultas Komputer dan Pendidikan Prodi Teknik Informatika

### **Prakata**

<span id="page-3-0"></span>Puji dan syukur kami panjatkan kehadirat Allah SWT atas rahmat dan hidayah-Nya sehingga kami dapat menyelesaikan makalah yang berjudul "Modul Praktikum Pemrograman Berorientasi Objek" ini tepat pada waktunya.

Tujuan penulisan makalah ini bertujuan untuk menambah wawasan tentang cara penggunaan Java Netbeans dikehidupan sehari-hari bagi para pembaca dan juga bagi penulis yang berfokus pada bidang IT.

Kami menyadari, makalah yang kami tulis ini masih jauh dari kata sempurna. Oleh karena itu, kritik dan saran yang membangun kami butuhkan demi kesempurnaan laporan ini.

Ungaran,1 Desember 2021

Team Penulis

## Daftar Isi

<span id="page-4-0"></span>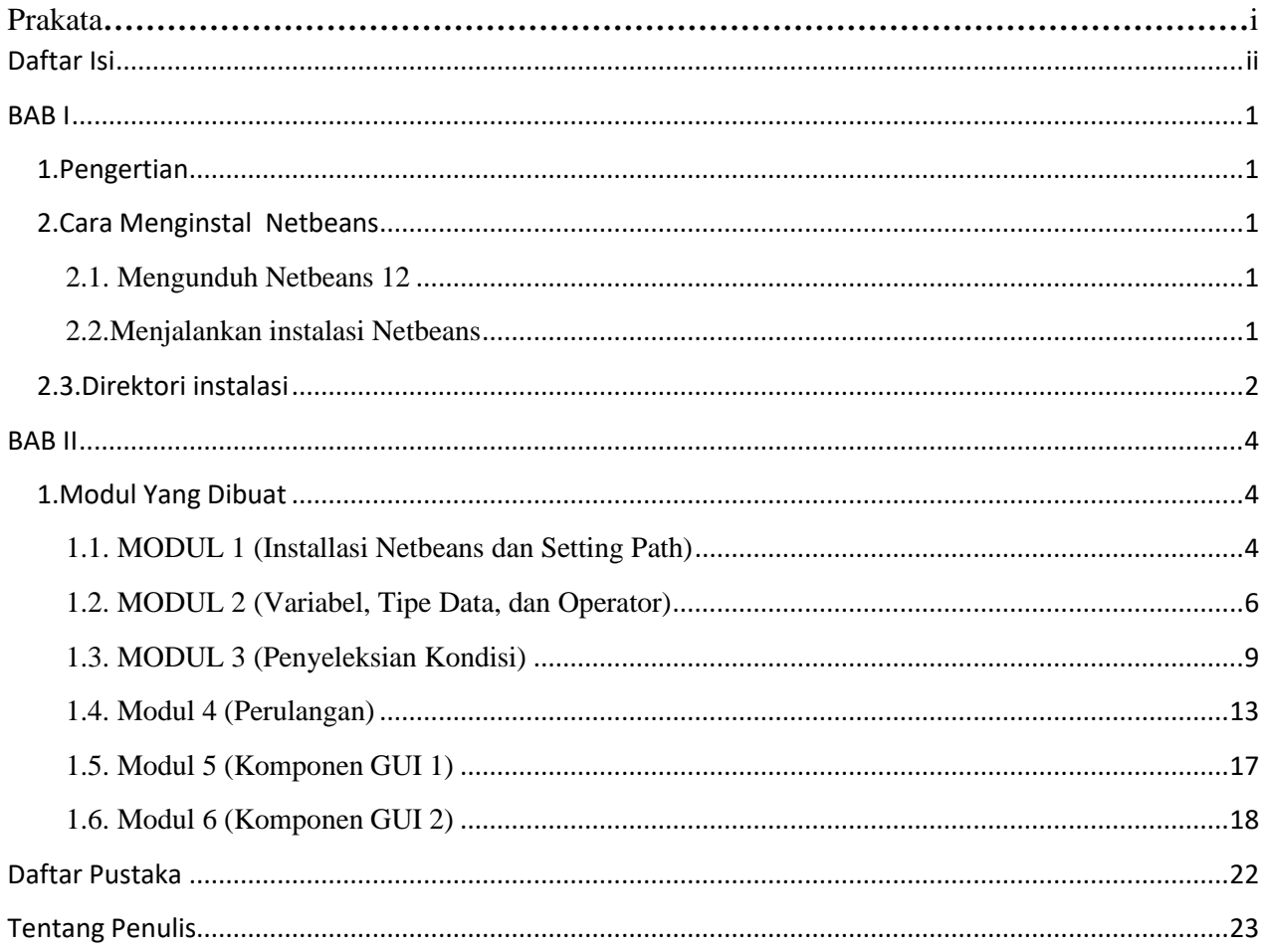

## **BAB I**

#### <span id="page-5-1"></span><span id="page-5-0"></span>**1.Pengertian**

NetBeans adalah suatu alat pengembangan perangkat lunak yang ditulis dalam bahasa pemrograman Java. Alat Pada NetBeans ini untuk pengembangan suatu aplikasi dapat dilakukan dimulai dari setelan perangkat lunak modular bernama modules. Semula, aplikasi NetBeans IDE ini diperuntukkan bagi pengembangan dalam Java.

#### <span id="page-5-2"></span>**2.Cara Menginstal Netbeans**

<span id="page-5-3"></span>**2.1.** Mengunduh Netbeans 12

Saya sangat menyarankan untuk menggunakan versi 12 LTS (Long Term Support) karena memiliki dukungan jangka panjang dari siklus hidup produk yang lebih stabil dan memiliki jangkauan waktu yang lebih lama dari selain LTS. Silakan masuk ke situs resmi Apache Netbeans kemudian masuk ke halaman.

#### <span id="page-5-4"></span>**2.2.**Menjalankan instalasi Netbeans

Jika selesai mengunduh masuk ke direktori Download kemudian klik dua kali pada aplikasi yang mau di install, tunggu beberapa saat hingga hingga aplikasi instalasi muncul.

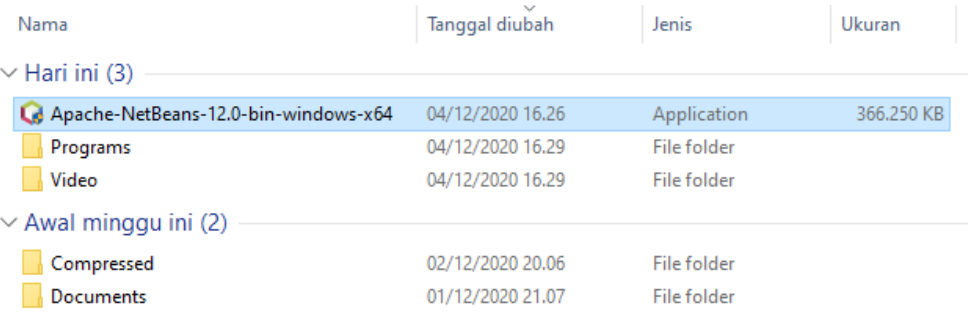

Jika Anda ingin memilih paket instalasi silakan klik Customize, silakan pilih paket yang Anda inginkan. Akan tetapi saya hanya menghapus paket PHP saja, karena saya tidak akan menggunakan Netbeans untuk PHP. Atau Anda bisa langsung klik Next bila ingin menginstal seluruh paket Netbeans. Lihat gambar berikut:

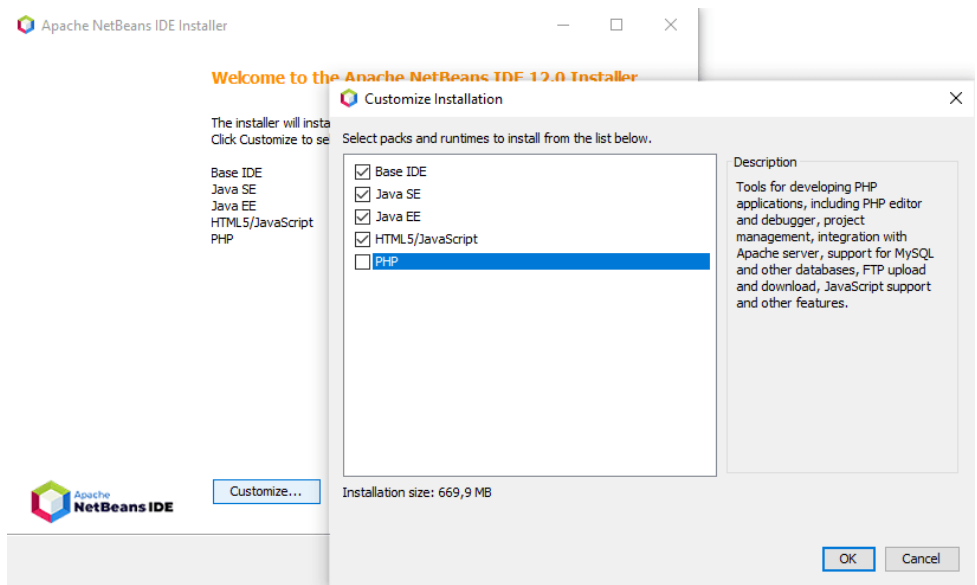

#### <span id="page-6-0"></span>**2.3.Direktori instalasi**

Pilih direktori instalasi untuk dimana aplikasi akan disimpan baik aplikasi Netbeans IDE dan JDK (Java Development Kit), saya menyarankan biarkan saja secara bawaan. Lihat gambar berikut:

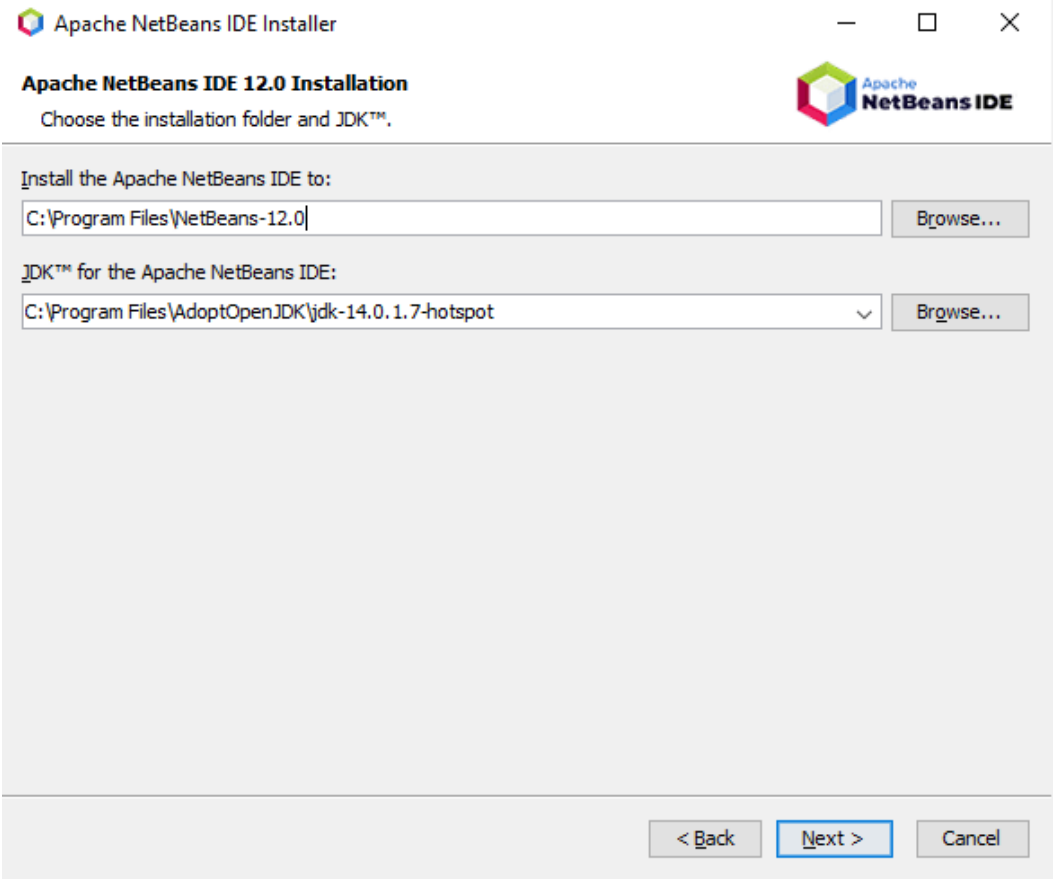

=>Hilangkan centang update dan total ukuran apikasi

Agar proses instalasi lebih cepat dan tidak perlu koneksi ke internet silakan untuk menghilangkan tanda centang pada Check for updates. Hal ini akan mengecek apakah ada pembaruan terhadap paket Netbeans atau tidak, kalau ada maka akan mengunduh di latar belakang. Anda harus menyiapkan ruang penyimpanan sebanyak 669,9MB atau lebih dari itu untuk menginstal aplikasi Netbeans. Kemudian klik Install dan lihat gambar berikut:

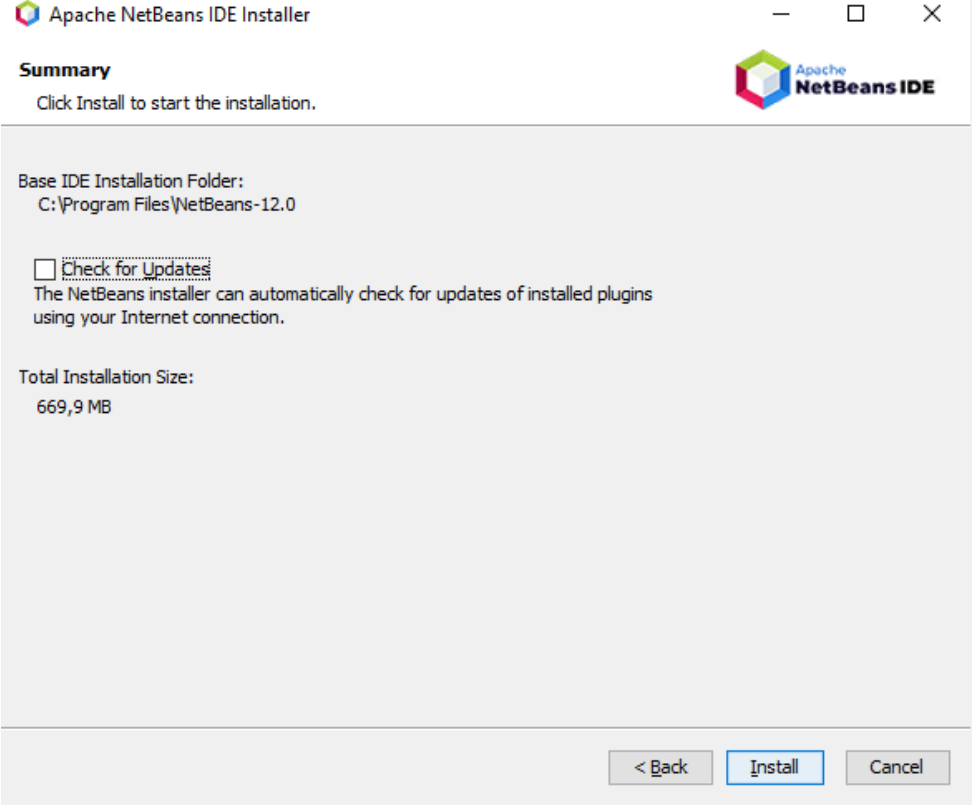

Selesai instalasi

## **BAB II**

#### <span id="page-8-1"></span><span id="page-8-0"></span>1.**Modul Yang Dibuat**

#### <span id="page-8-2"></span>1.1. **MODUL 1 (Installasi Netbeans dan Setting Path)**

》Buatlah Sebuah Program yang mencetak data diri

INPUT =

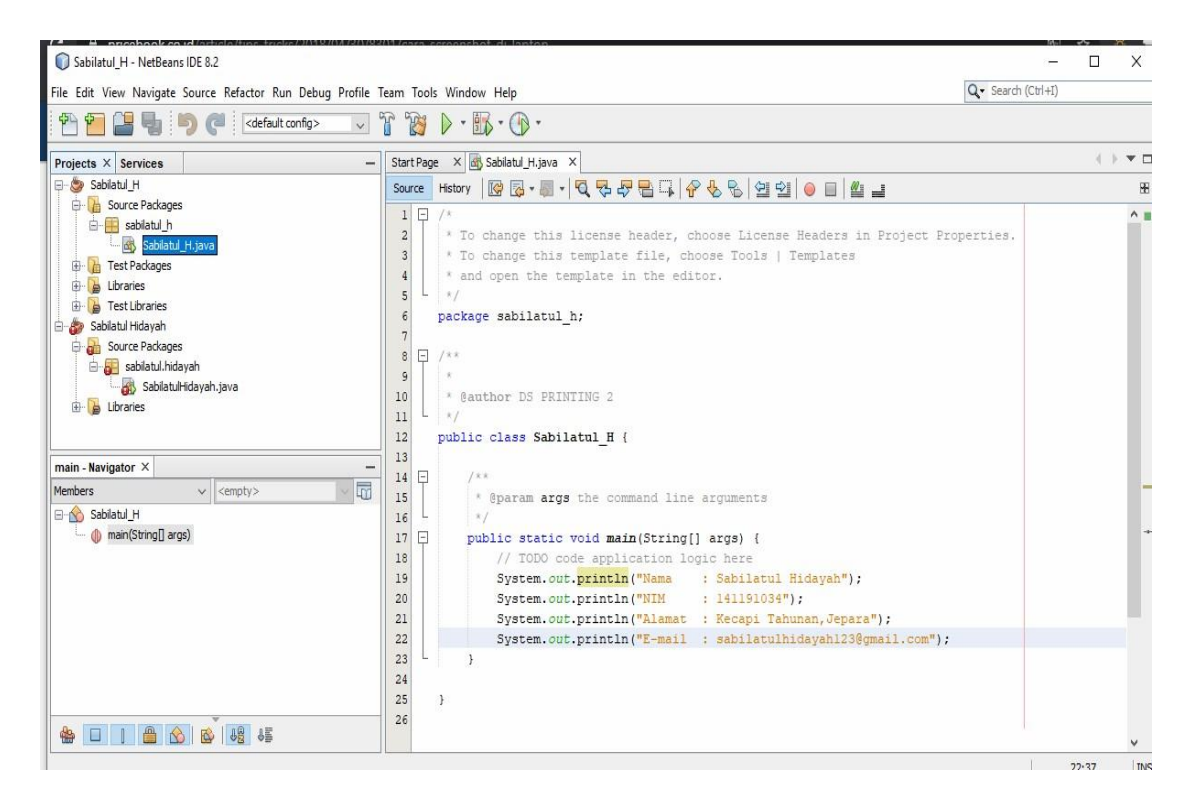

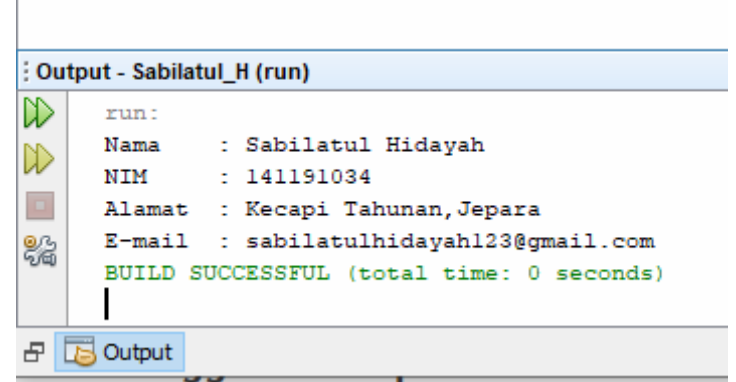

```
\cdot \mathbb{C} \cdot \mathbb{T} \otimes \mathbb{C} \cdot \mathbb{R} \cdot \mathbb{C}Start Page × 6 Main.java ×
 Source History | @ @ - @ - Q Q & @ @ Q | & & | @ @ | @ @ | @ _
  \epsilonpackage hello_world;
  \overline{\tau}\vert a
     \Box /**
  \overline{9}* @author Arya YK
 10\star /
 1112public class Main (
 1314早
              \star @param args the command line arguments
 15L
              \rightarrow\mathtt{16}\Box1.7\,public static void main(String[] args) {
 _{\rm 18}// TODO code application logic here
 19
 \mathbf{2}\,\mathbf{0}21System. out. println ("Nama
                                                   : Arya Yanuar Kamal");
             System.out.println("NIM : 141191033");<br>System.out.println("NIM : 141191033");<br>System.out.println("Alamat : Jl. Pondok Asri Utara");
 ^{\rm 22}23system.out.println("No.Telp : 087834554922");
 \mathbf{2}\,4\mathbf{25}System. out.println ("Email
                                                   : aryayk120gmail.com");
 2\,6\rightarrow27\rightarrowB Output - Hello_World (run) ×
Drun:
\infty: Arya Yanuar Kamal
     Nama
\overline{\mathbb{D}}NIM
                   : 141191033
器
     Alamat
                   : Jl. Pondok Asri Utara
     No.Telp : 087834554922
     Email : aryayk120gmail.com
     BUILD SUCCESSFUL (total time: 0 seconds)
```
#### x Run Debug Profile Team Tools Window Help

#### <span id="page-10-0"></span>**1.2. MODUL 2 (Variabel, Tipe Data, dan Operator)**

*1.* Buatlah program kalkulator sederhana

#### INPUT

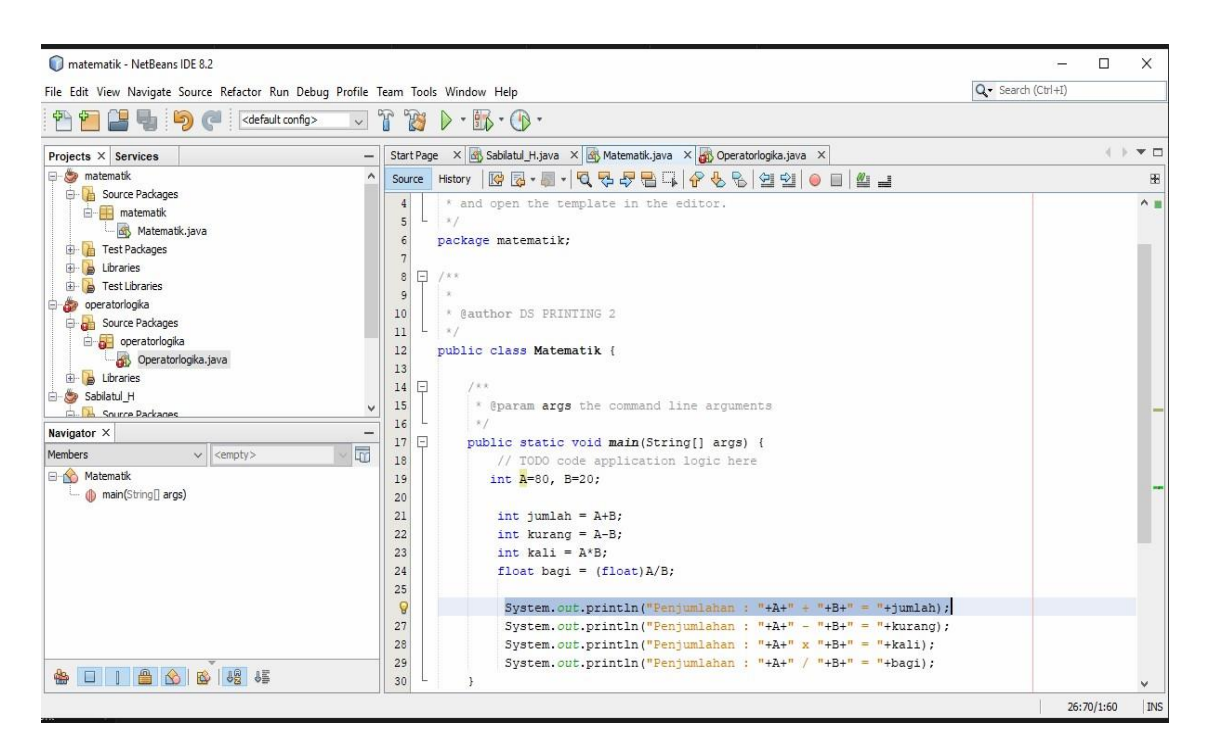

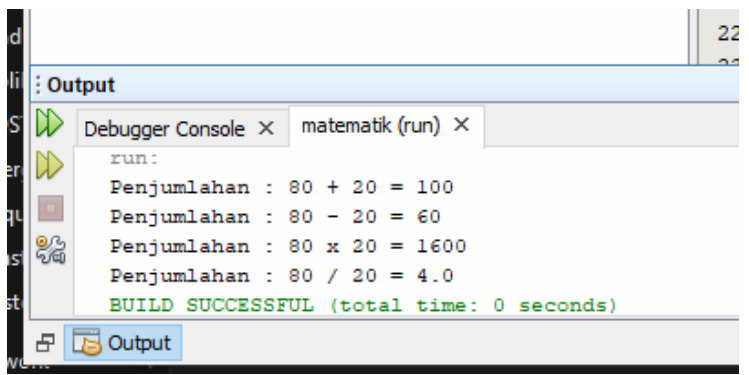

#### *2.*Buatlah sebuah program operasi logika And,Or,dan Not

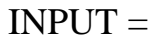

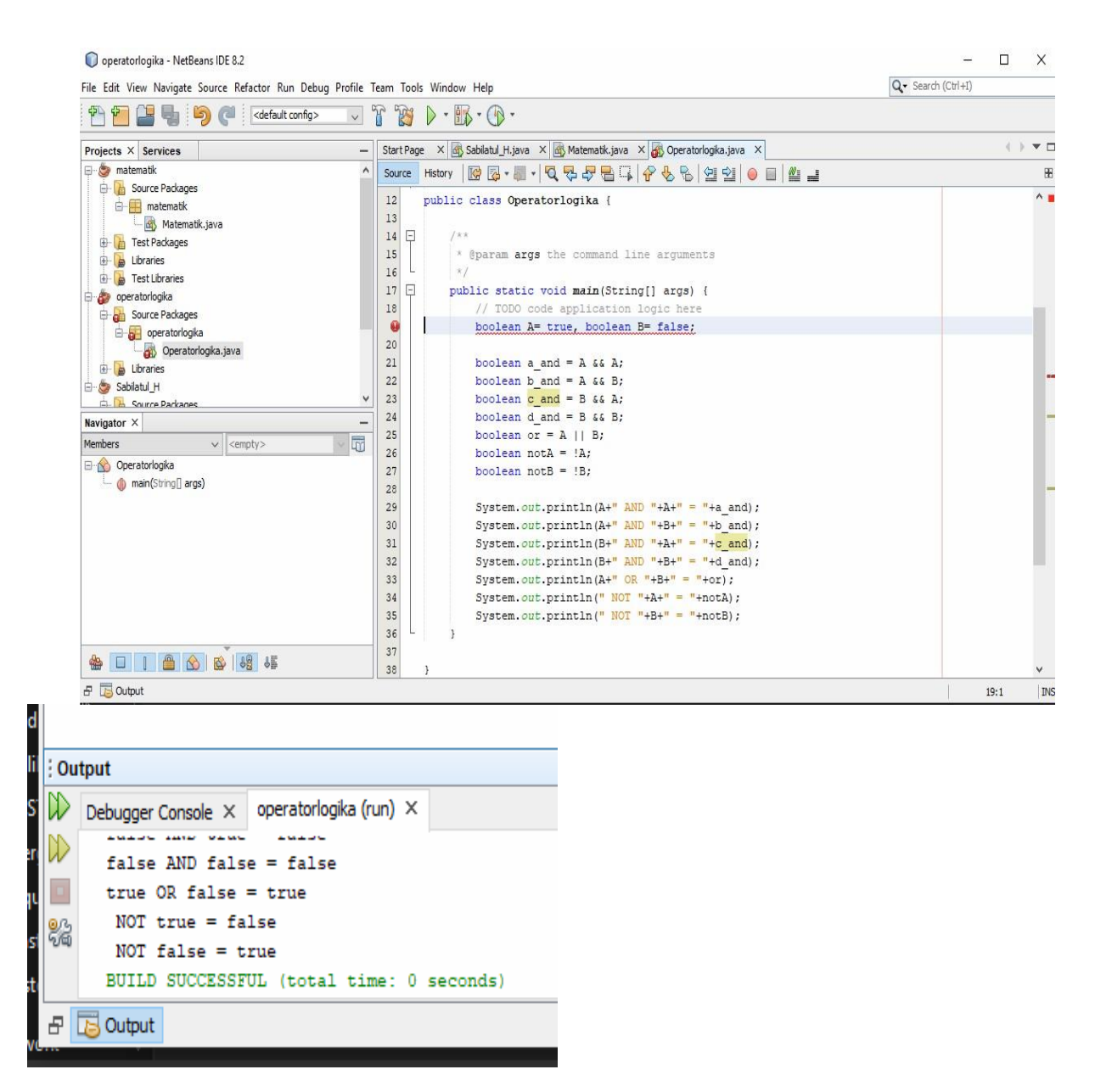

### *3.*Buatlah sebuah program casting nilai

#### INPUT=

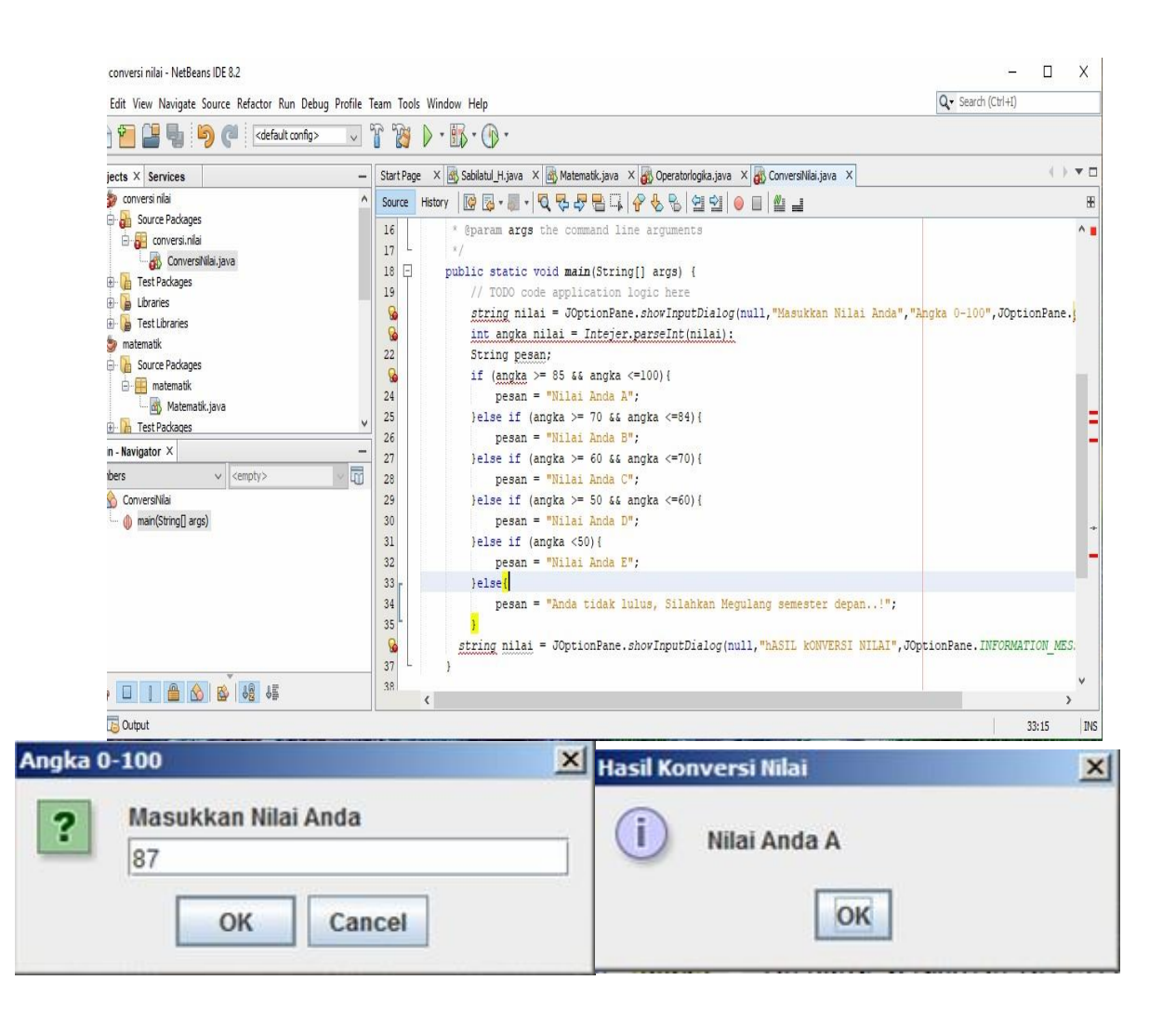

## <span id="page-13-0"></span>**1.3. MODUL 3 (Penyeleksian Kondisi)**

#### *1.* Buatlah sebuah program konversi nilai

#### $INPUT =$

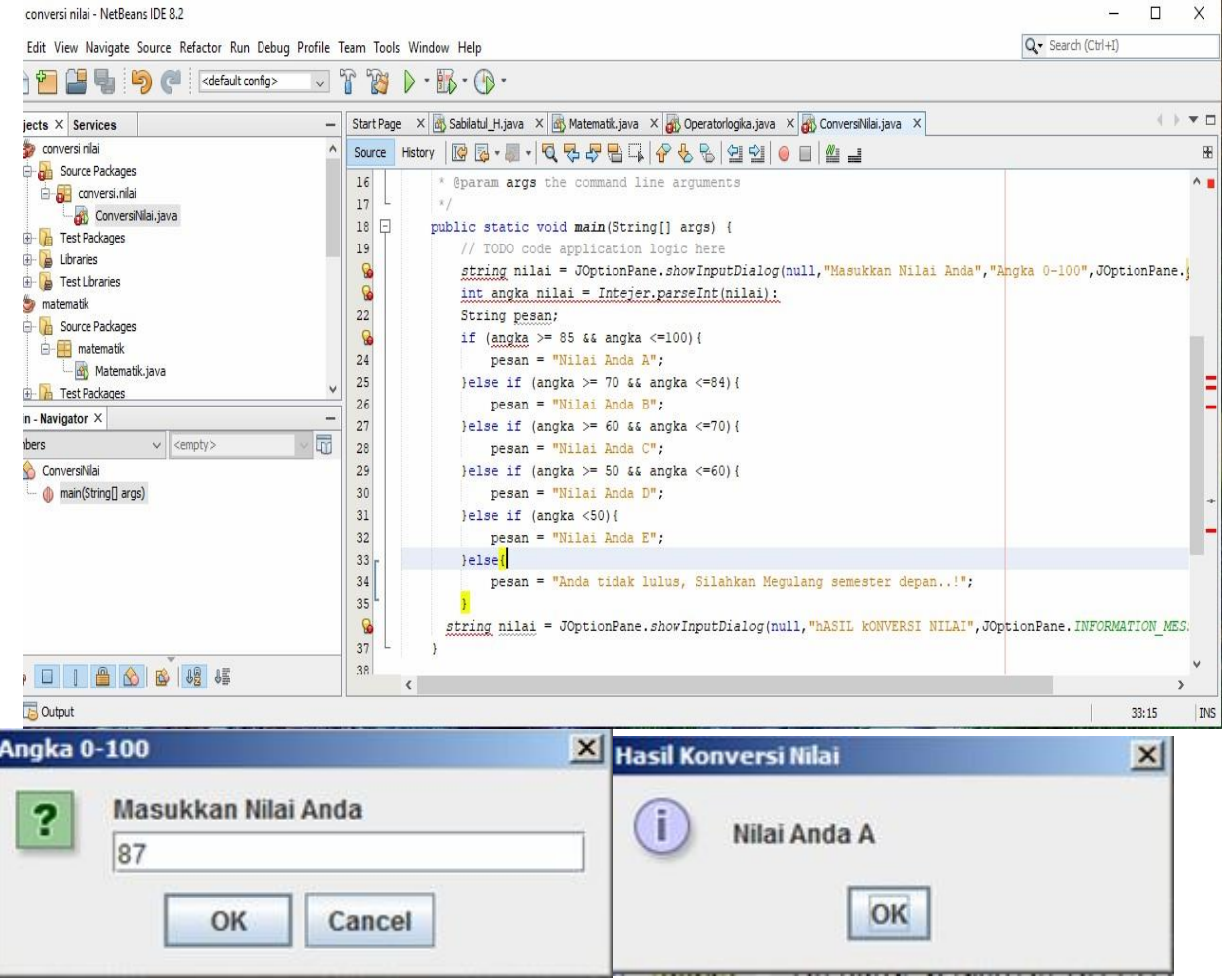

#### *2.* Buatlah sebuah program positif, negatif, dan nol

 $INPUT =$ 

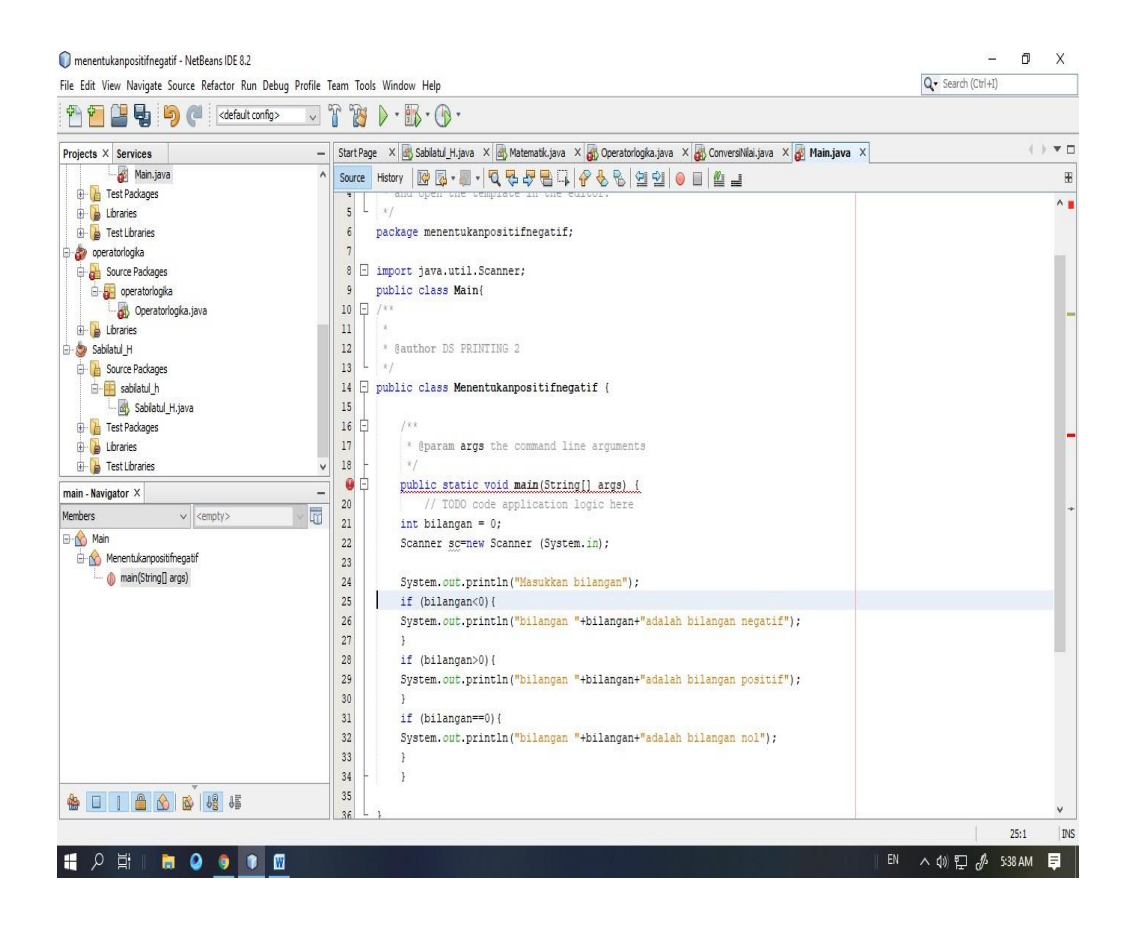

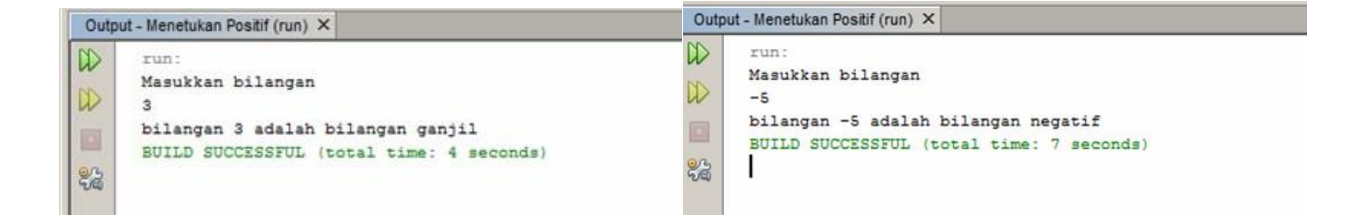

3.Buatlah sebuah program ganjil genap

INPUT=

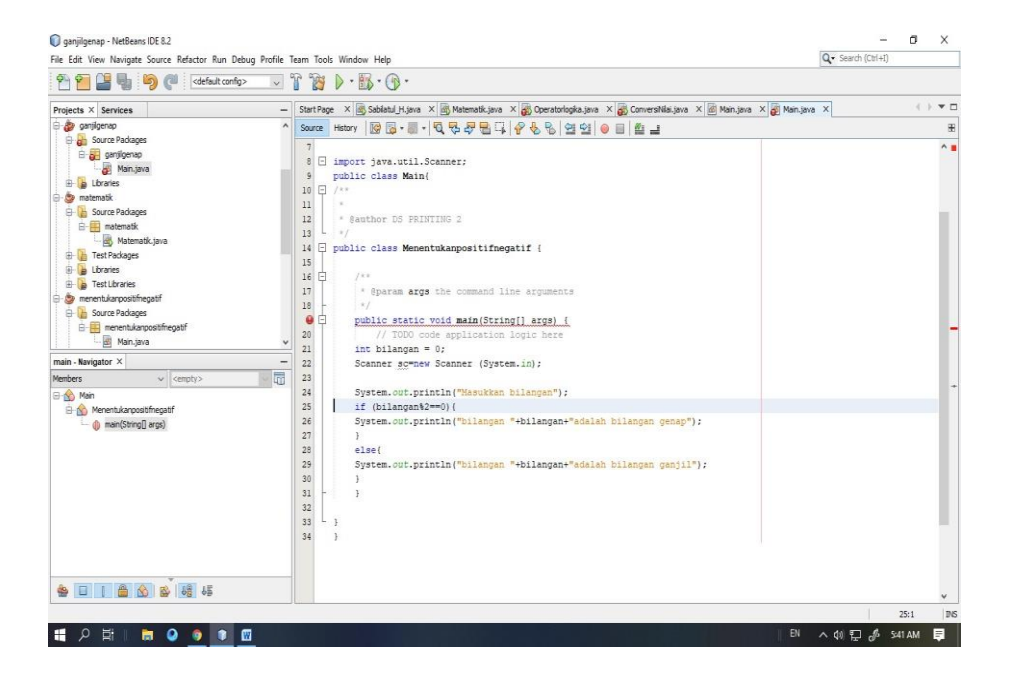

**OUTPUT** 

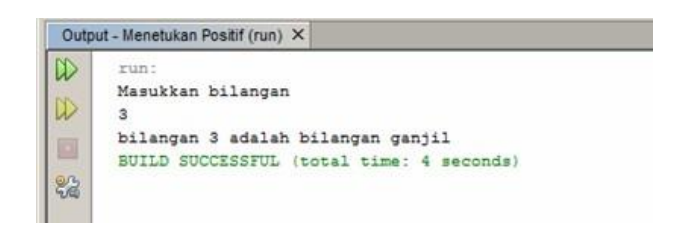

*3.* Buatlah sebuah program konversi dengan kontrol switch case

 $INPUT =$ 

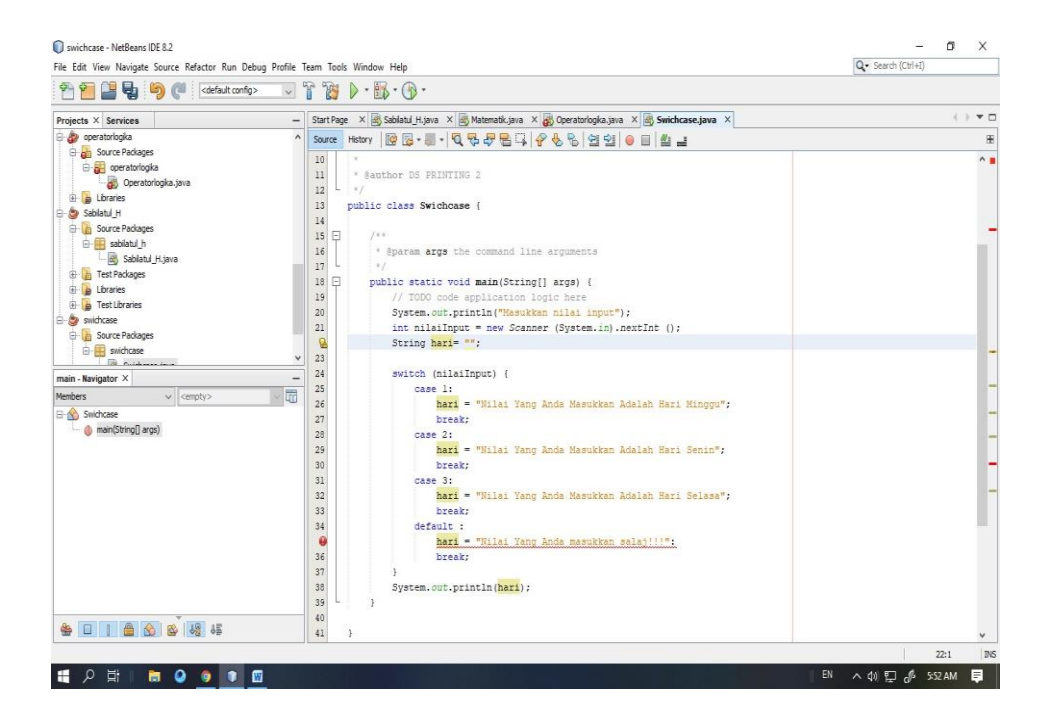

 $OUTPUT =$ 

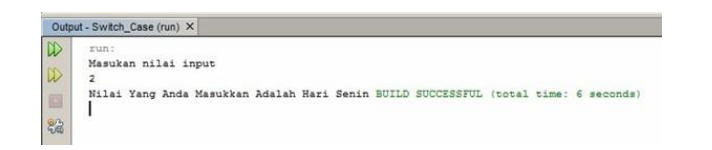

#### <span id="page-17-0"></span>**1.4.** Modul 4 (Perulangan)

Tugas :

a.) Buatlah sebuah program untuk menampilkan output

30 29 28 27 26 ........ 16 1 2 3 4 5 6 7 8 9 ........ 15

Program

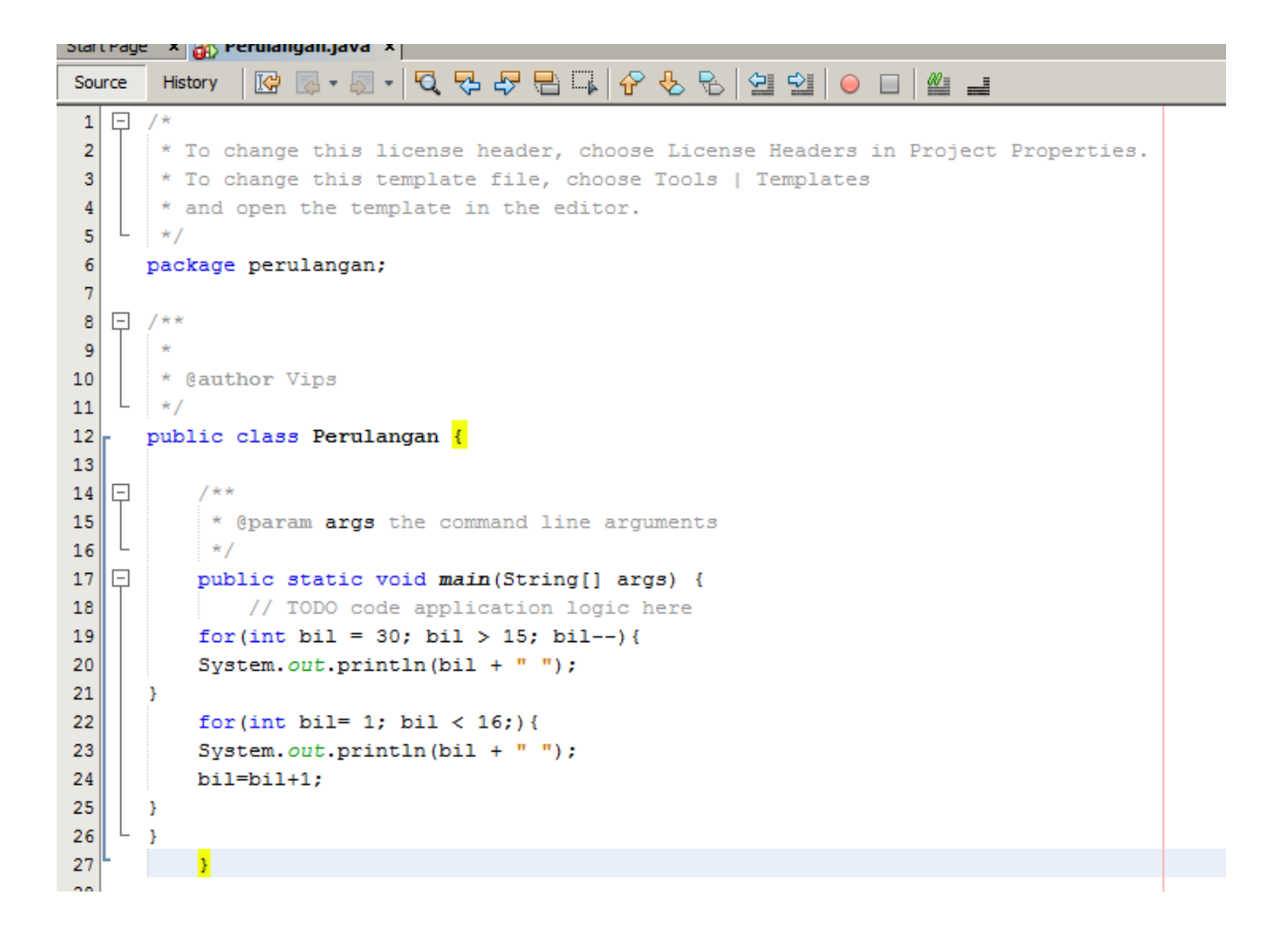

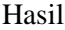

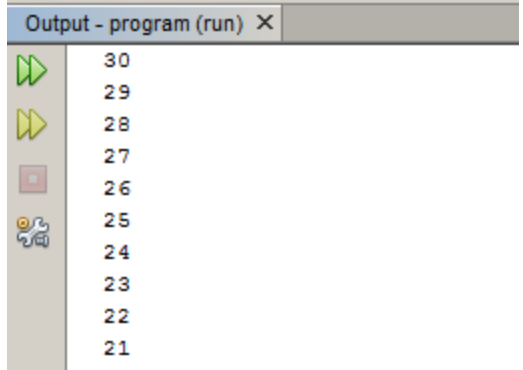

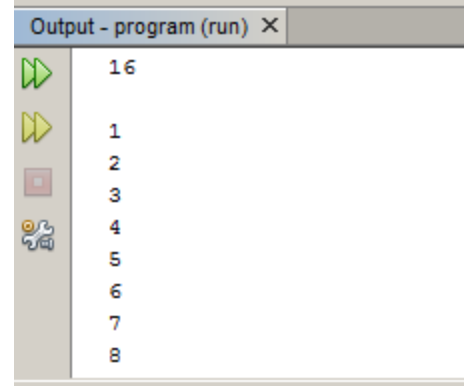

b.) Buatlah sebuah program untuk menampilkan sederetan angka genap dan ganjil beserta jumlahnya

Program

```
\overline{20}Scanner bilangan = new Scanner (System.in) ;
21
            int ganjil, awal, akhir, jumlah=0;
22
            int genap, awall, akhirl, jumlah1=0;
23
24
            System.out.print("Masukkan Nilai Awal : "); awal= bilangan.nextInt();
25
            System.out.print("Masukkan Nilai Akhir: ");akhir= bilangan.nextInt();
26
            System.out.print ("Deret Bilangan Ganjilnya = ");
27
            for(ganjil=awal;ganjil<=akhir;ganjil++){
28
            if (ganjil % 2 == 1)29
             \overline{\mathbf{f}}30
                 jumlah=jumlah+ganjil;
                System.out.print(ganjil + " ");
31
32
33
             x
34
35
             System.out.println();
36
             System.out.println("Jumlah Deret Bilangan Ganjil Adalah = "+ jumlah + " ");
37
38
             System.out.print("Masukkan Nilai Awal : "); awall= bilangan.nextInt();
             System.out.print("Masukkan Nilai Akhir: ");akhir1= bilangan.nextInt();
39
40
             System.out.print ("Deret Bilangan Genapnya = ");
41
             for(genap=awall;genap<=akhir1;genap++){
42
            if (genap 8 2==0)
43
             \overline{E}44
                 jumlah1=jumlah1+genap;
45
                 System.out.print(genap + " ");
46
47
             x
48
49
             System.out.println();
50
              System.out.println("Jumlah Deret Bilangan Genap Adalah = "+ jumlah1 + " ");
```
Hasil

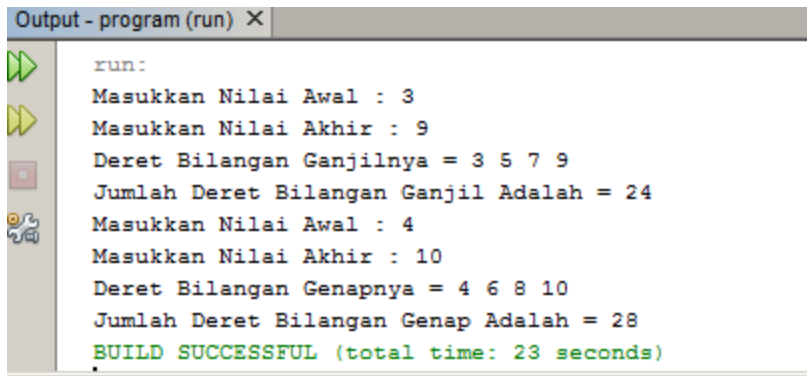

#### d.) Buatlah sebuah program menghitung banyak karakter array

```
Start Page x | M<sub>3</sub> Program.java x |
        Source
 \mathbf{1}- /*
 \overline{2}* To change this license header, choose License Headers in Project Properties.
 \overline{3}* To change this template file, choose Tools | Templates
        * and open the template in the editor.
 \overline{4}\star/
 \overline{\mathbf{5}}\overline{6}package program;
 \overline{\tau}\overline{8}7 * *\overline{9}\rightarrow10
        * @author Vips
       \star/
11
   \Box import java.util.Scanner;
12public class Program {
13
14
15lo
           7**16
            * @param args the command line arguments
17
    L
           *18lę
           public static void main(String[] args) {
19
               // TODO code application logic here
20
        Scanner masuk = new Scanner (System.in);
               System.out.print("Masukkan Kata: ");
21
               String kata = maxk.nextLine();
22
               System.out.println("Jumlah Kata : "+kata.length());
23
24
           Þ
25
       Þ
```
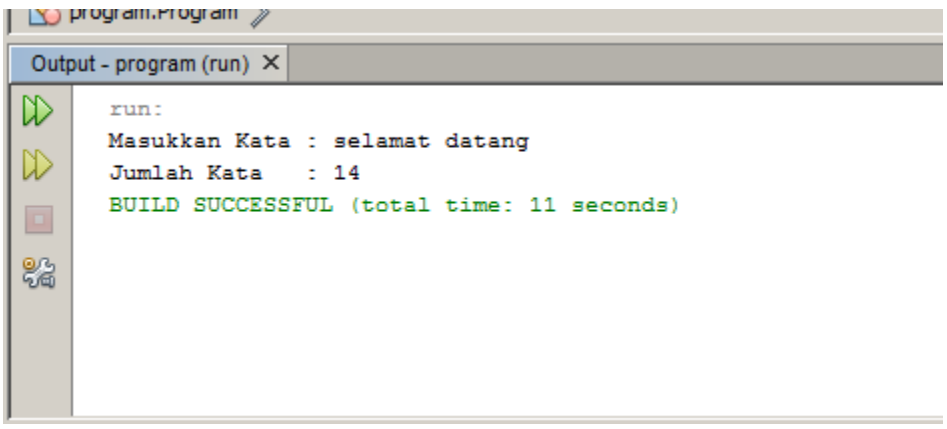

#### <span id="page-21-0"></span>1.5. **Modul 5 (Komponen GUI 1)**

Contoh Coding

```
private void jButton2ActionPerformed(java.awt.event.ActionEvent evt) {
     // TODO add your handling code here:
     jLabel1.setText("Welcome");
\mathcal{Y}private void jButton1ActionPerformed(java.awt.event.ActionEvent evt) {
     // TODO add your handling code here:
     jLabel1.setText("");
\mathcal{Y}
```
- Jika anda tekan button pertama (Hilangkan) maka label akan hilang
- Jika anda tekan button kedua (Tampilkan) maka label akan muncul

#### <span id="page-22-0"></span>1.6. **Modul 6 (Komponen GUI 2)**

## b. jForm1 (Welcome)

- perintah awal program, saat di eksekusi program akan menuju ke form Welcome

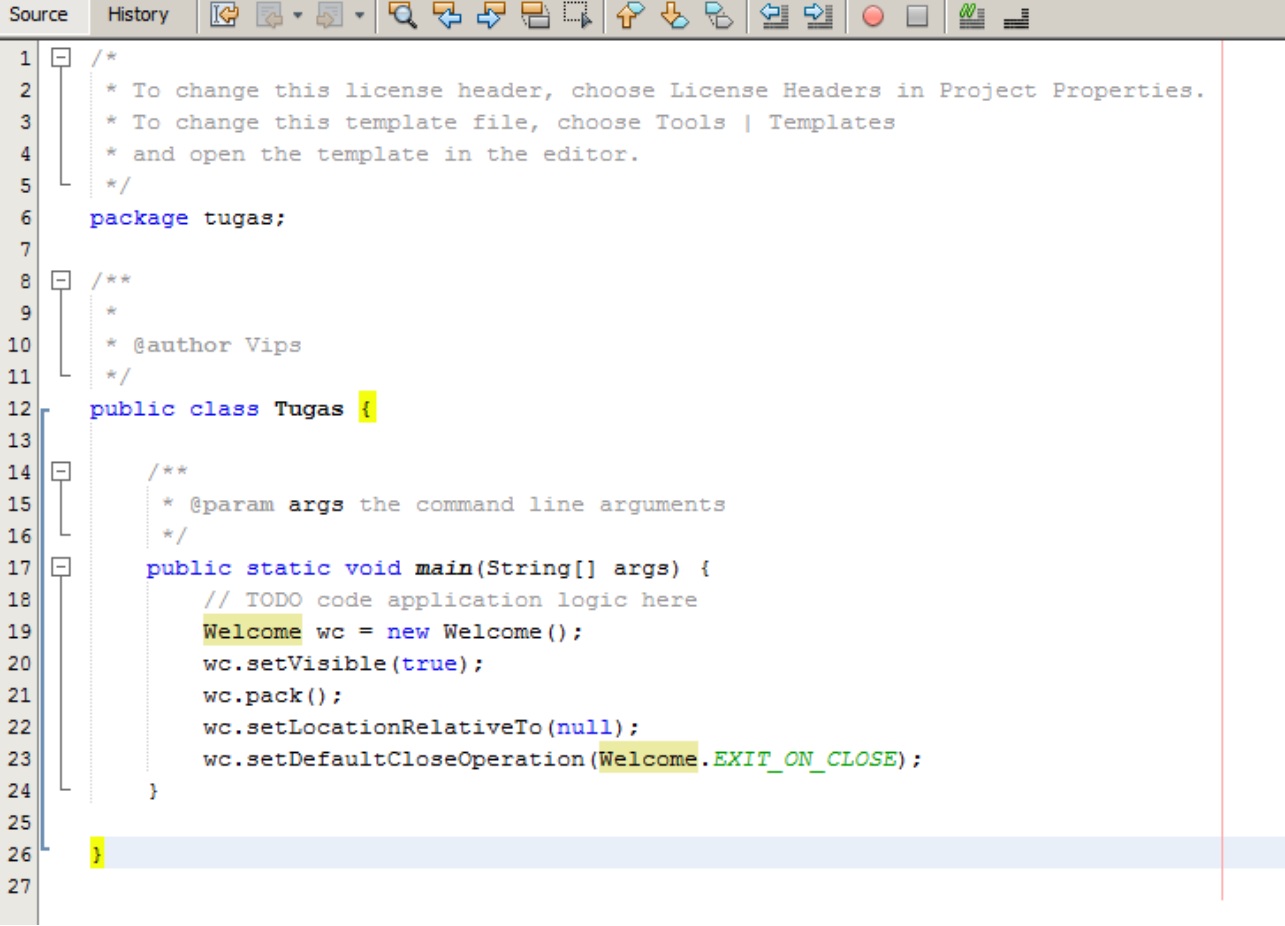

Contoh Form Welcome

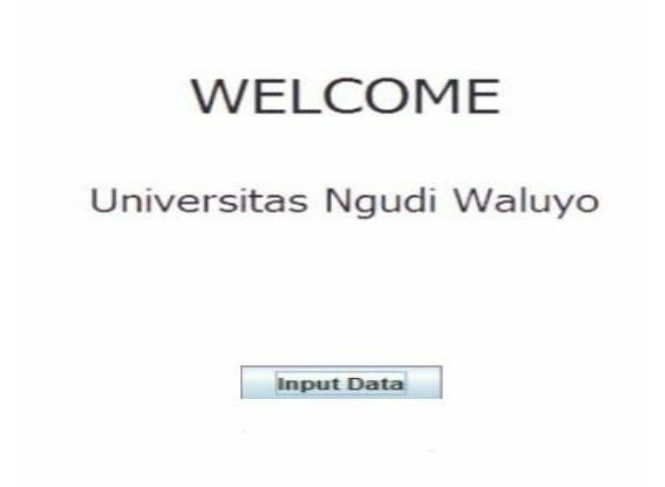

- Saat Anda menekan jbutton Input Data, maka Anda akan dialihkan ke form berikutnya yaitu form Input\_Data

- Coding button Input Data

c. jForm2 Input Data

- Contoh jform input data- Kemudian anda isikan data diri anda yang nantinya akan di verifikasi di form verifikasi

- Setelah data terisi anda klik button verifikasi yang nantinya akan beralih ke form verifikasi data anda

- Contoh coding form Input Data

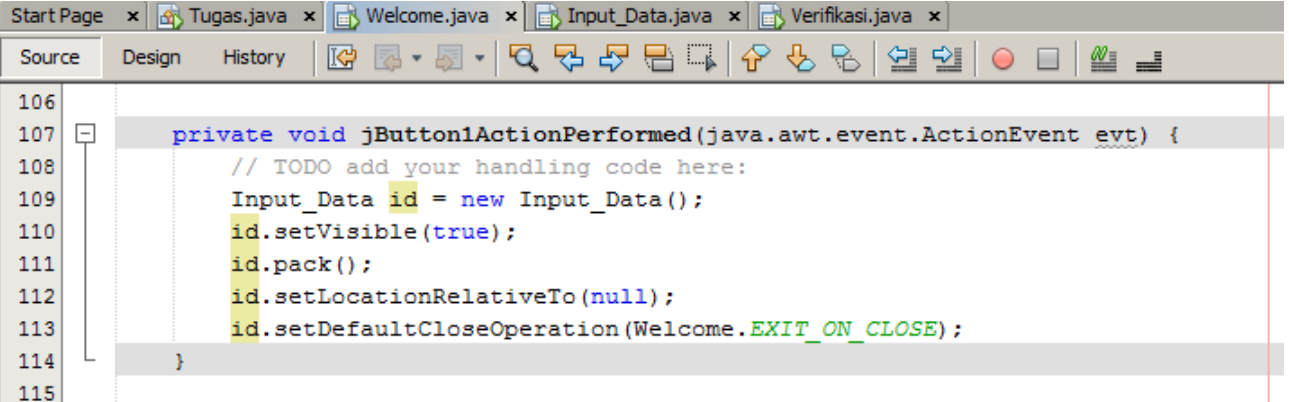

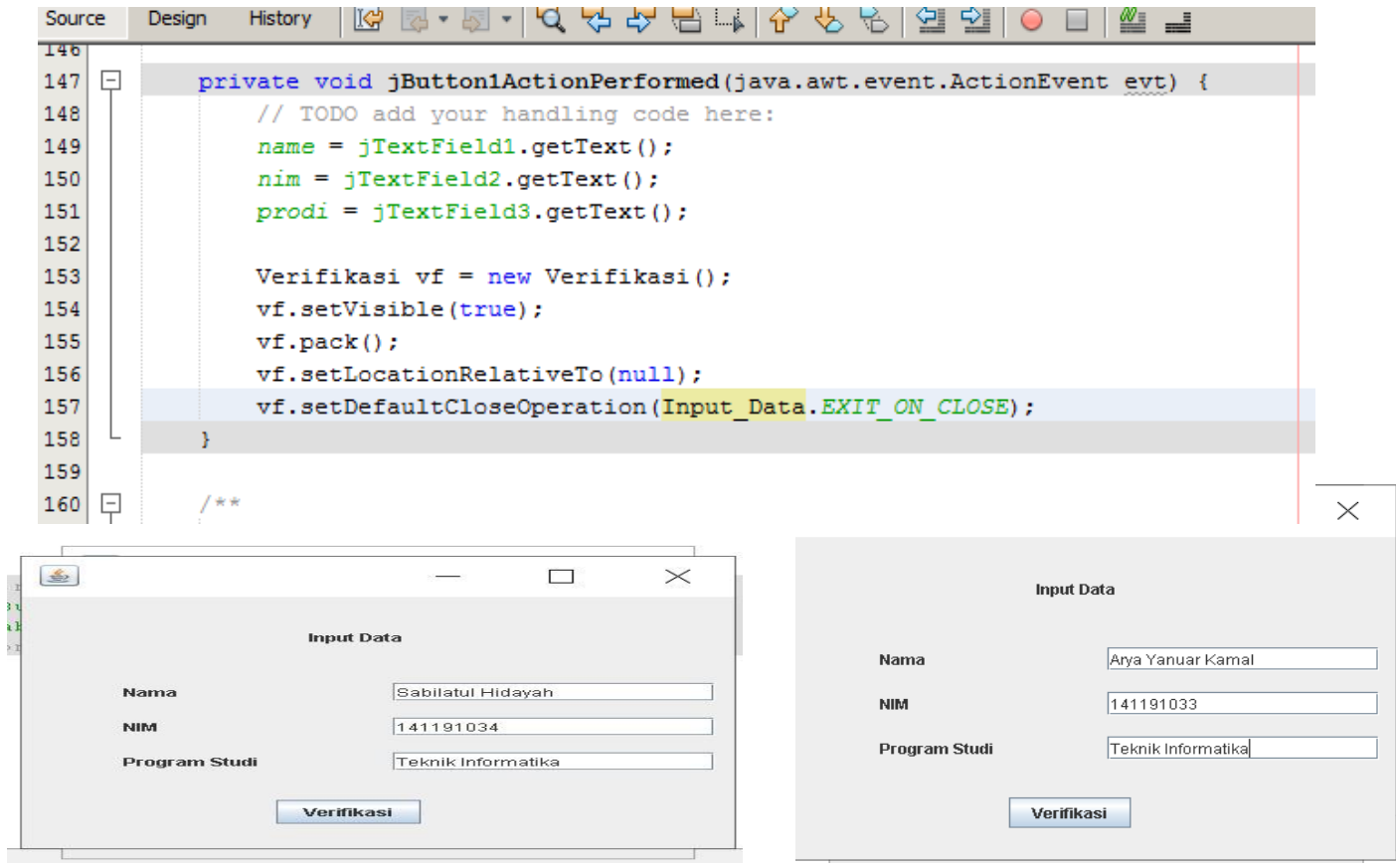

#### d. jForm3 Verifikasi

,

- Data yang anda isikan tadi kemudian akan tercetak di form Verifikasi

```
public Verifikasi () {
    initComponents();
    jlabel6.setText(Input\_Data.name + " ");jLabel7.setText(Input_Data.nim + " ");
    jLabel8.setText(Input_Data.prodi + "");
\mathcal{Y}
```
<sup>-</sup> Jika Anda klik button Data OK maka akan di alihkan ke form welcome untuk memulai data berikutnya

- Jika Anda klik button Tidak OK maka akan di alihkan ke form Input Data untuk melakukan pengisian ulang data

- Contoh coding button Data OK dan Tidak OK

```
private void jButton1ActionPerformed(java.awt.event.ActionEvent evt) {
   // TODO add your handling code here:
   Welcome wc = new Welcome();
   wc.setVisible(true);
   wc.pack();
   wc.setLocationRelativeTo(null);
   wc.setDefaultCloseOperation(Verifikasi.EXIT ON CLOSE);
private void jButton2ActionPerformed(java.awt.event.ActionEvent evt) {
    // TODO add your handling code here:
   Input_Data id = new Input_Data();
   id.setVisible(true);
   id.pack();
   id.setLocationRelativeTo(null);
    id.setDefaultCloseOperation(Verifikasi.EXIT ON CLOSE);
```
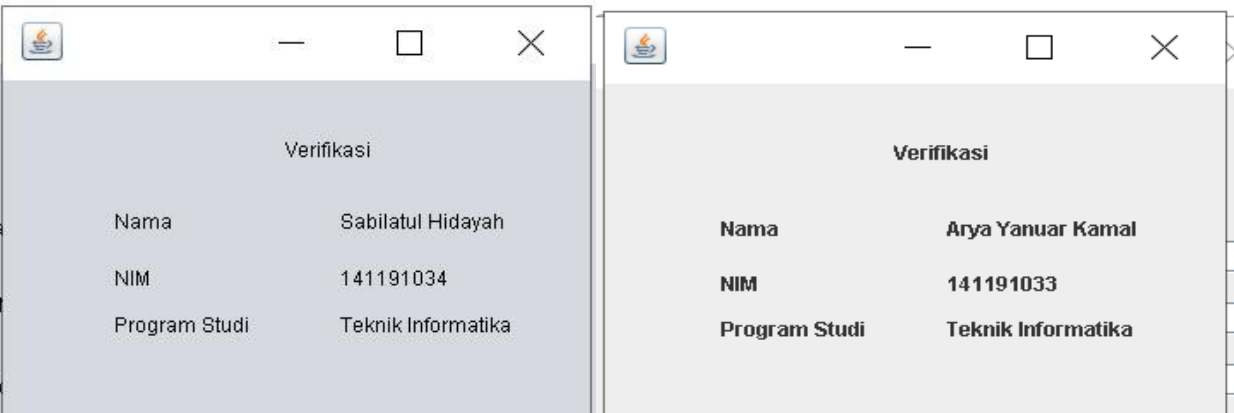

## **Daftar Pustaka**

<span id="page-26-0"></span>[https://sekolahprogram.com/blog/install-netbeans#hilangkan-centang-updates-dan-total-ukuran](https://sekolahprogram.com/blog/install-netbeans#hilangkan-centang-updates-dan-total-ukuran-apikasi)[apikasi](https://sekolahprogram.com/blog/install-netbeans#hilangkan-centang-updates-dan-total-ukuran-apikasi)

<https://id.m.wikipedia.org/wiki/NetBeans>

## **Tentang Penulis**

<span id="page-27-0"></span>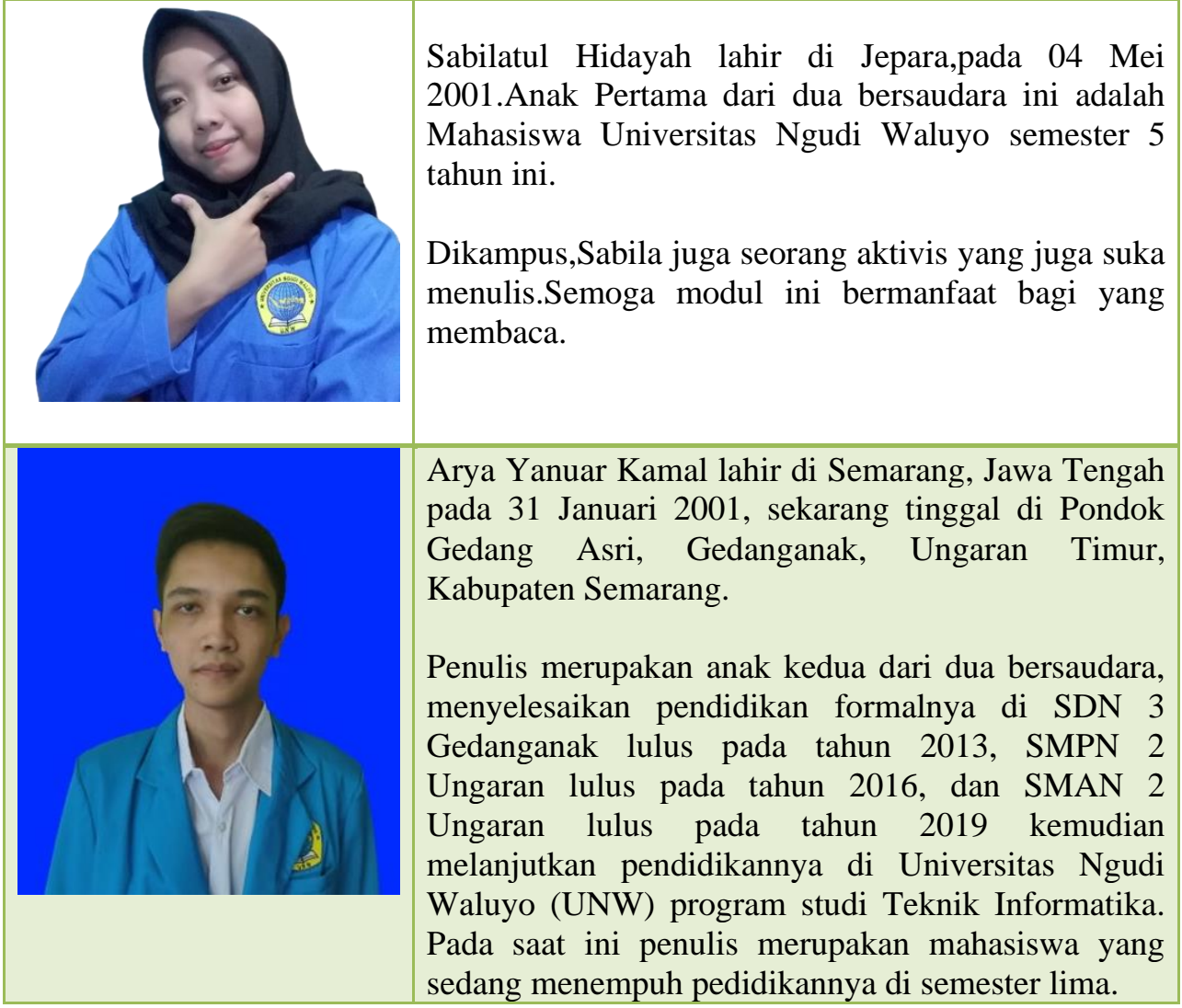

Modul yang menggunakan Java Netbeans Ini bisa dipelajari sebagai bahan acuan pada Mata Kuliah Pemrograman Berorientasi Objek.Maka dibuatlah modul ini guna memberikan panduan yang baik dan benar berdasarkan hasil yang telah dibuat penulis dan berisi sebagai berikut :

- 1.1. MODUL 1 (Installasi Netbeans dan Setting Path)
- 1.2. MODUL 2 (Variabel, Tipe Data, dan Operator)
- 1.3. MODUL 3 (Penyeleksian Kondisi)
- 1.4. Modul 4 (Perulangan)
- 1.5. Modul 5 (Komponen GUI 1)
- 1.6. Modul 6 (Komponen GUI 2)